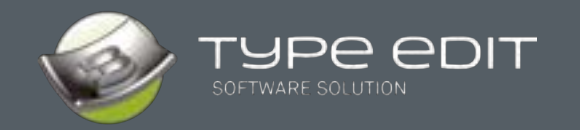

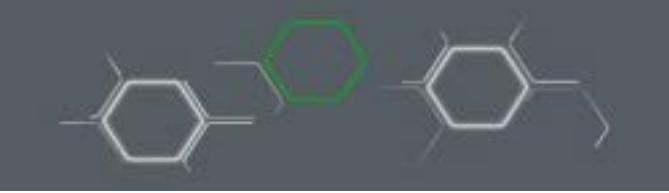

Questo documento presenta le novità e i miglioramenti introdotti nella versione **V14** di **TYPE EDIT**.

Il nostro team ha lavorato per offrirvi con questa nuova versione a 64 bit nuovi strumenti per migliorare la progettazione e aumentare la produttività. Ottimizzando i percorsi utensili poi e introducendo nuovi parametri le lavorazioni CAM hanno raggiunto un livello ancora maggiore di competitività.

I moduli di TYPE EDIT ora sono organizzati in: Modulo progettazione 2D (**TYPE CAD**), Modulo progettazione 3D (**TYPE ART**) e Modulo produzione CAM (**TYPE CAM**).

# **TYPE CAD**

#### **1. ICONE SVG, NUOVA INTERFACCIA**

Tutte le icone di TYPE EDIT ora sono in formato vettoriale **SVG**. Questo formato permette di avere icone nitide qualunque sia la risoluzione dello schermo. La dimensione delle icone viene gestita dalla finestra delle Opzioni $\rightarrow$ F10.

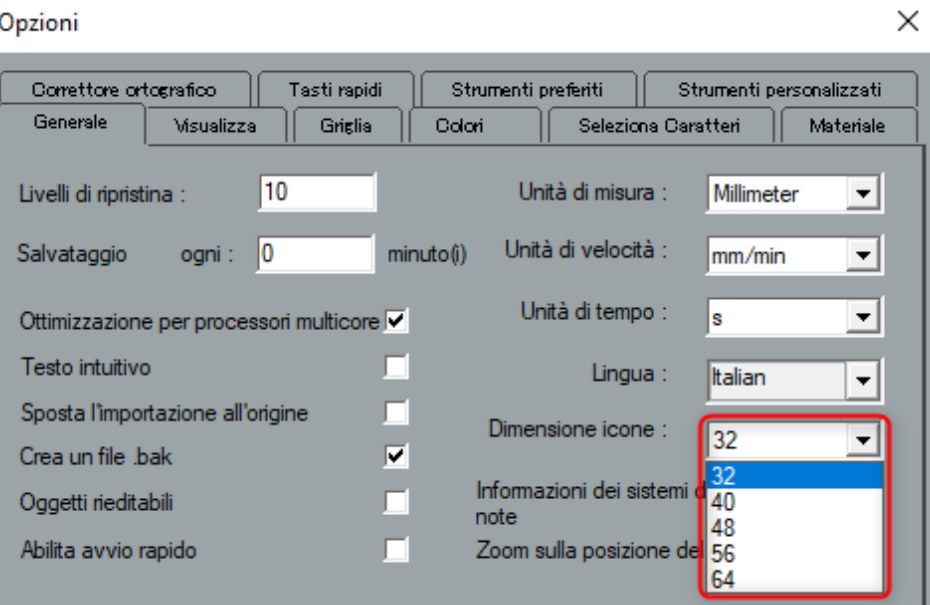

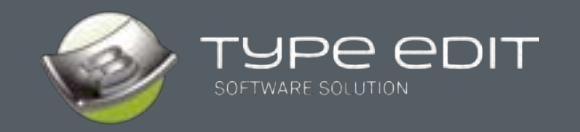

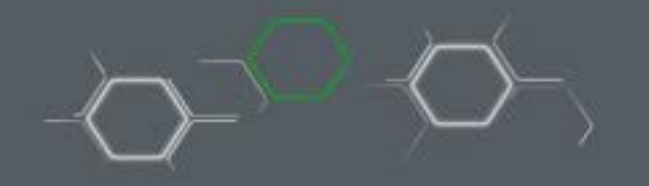

Le icone visualizzate in diverse dimensioni rimangono nitide: l'adattamento in base alla risoluzione dello schermo è automatico.

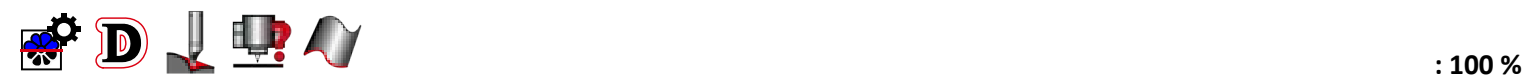

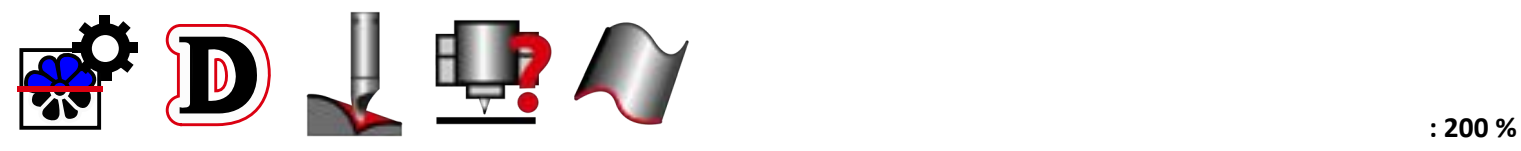

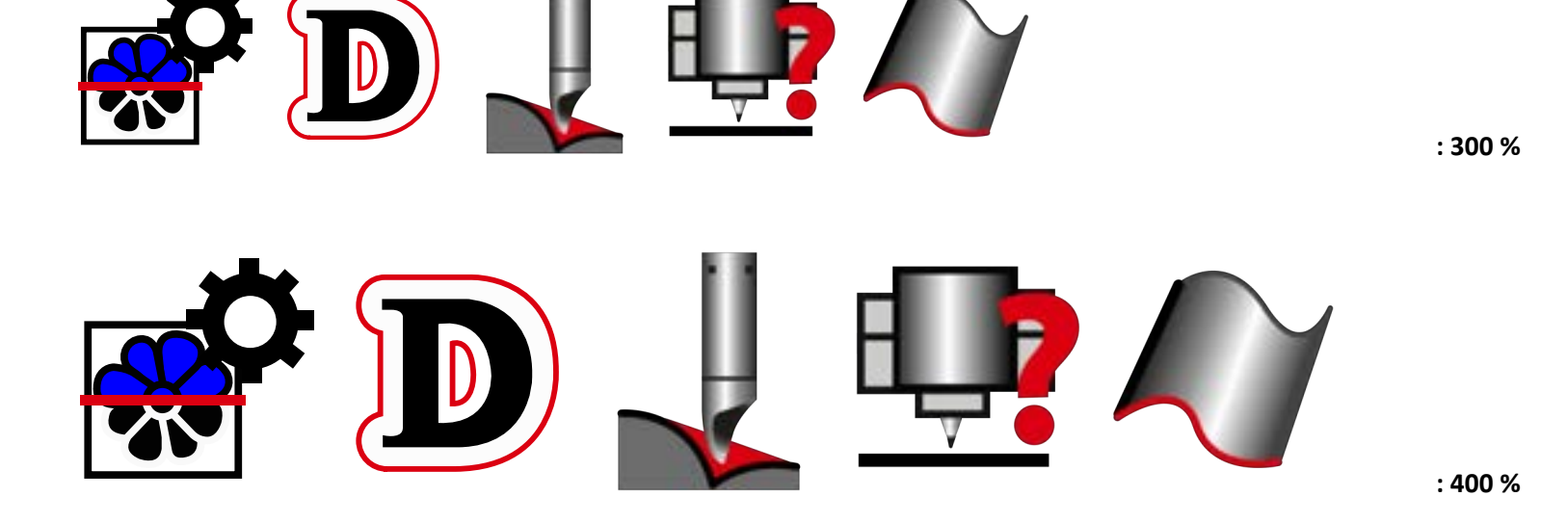

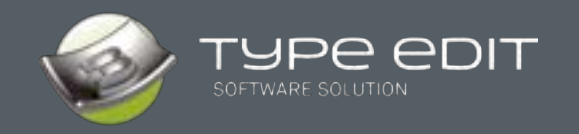

L'interfaccia è stata modernizzata, rendendola più semplice, più ergonomica e più confortevole grazie a un ambiente più scuro, mantenendone allo stesso tempo l'efficienza che ha sempre contraddistinto TYPE EDIT nel tempo.

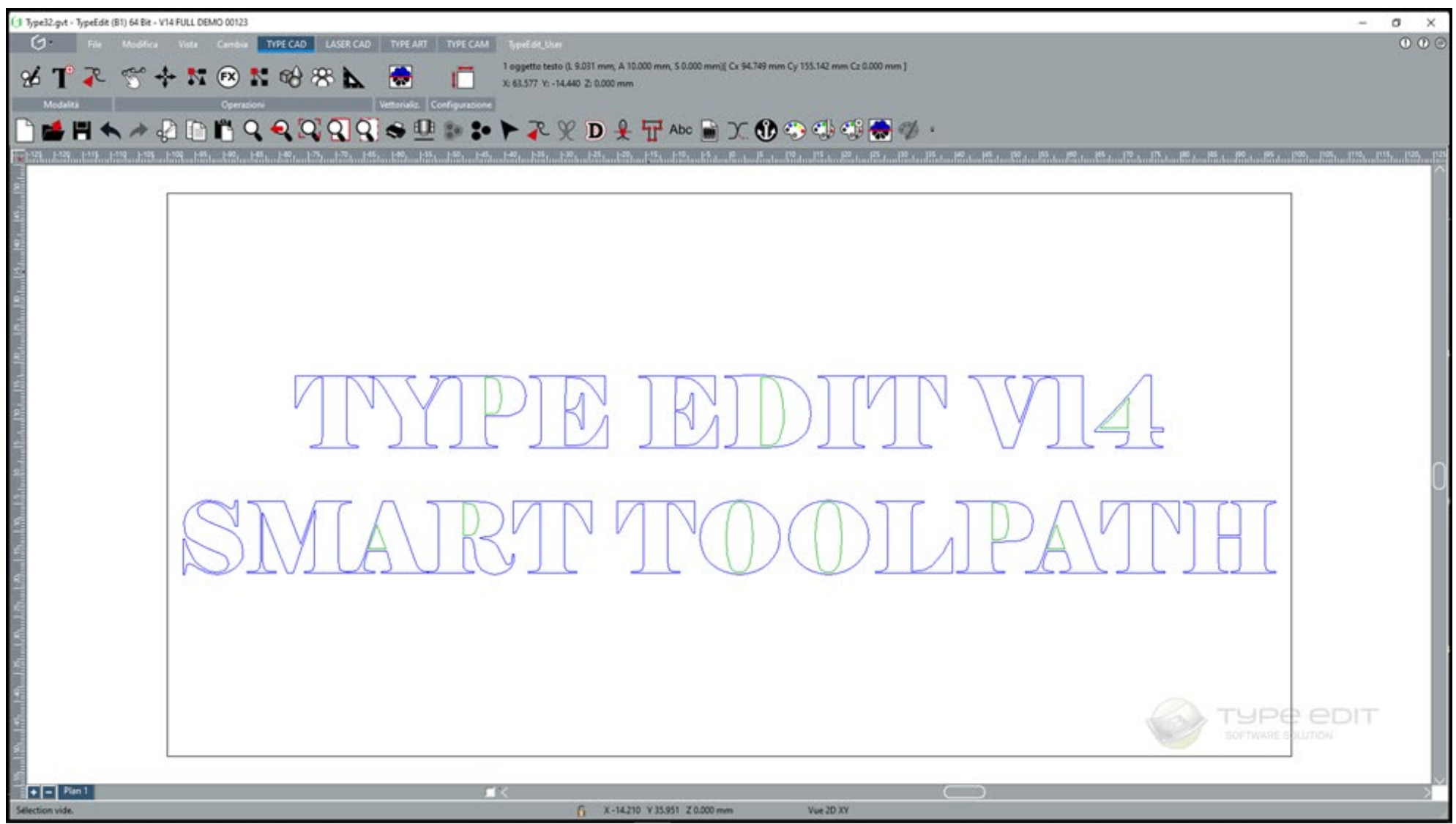

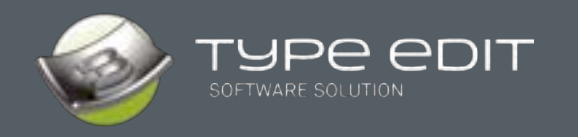

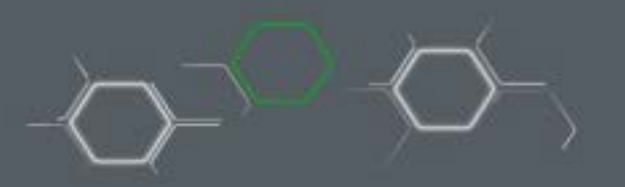

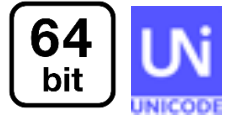

#### **2. 64 Bit e Unicode**

L'introduzione dei **64 bit** permette di gestire molti più dati, come ad esempio un numero maggiore di vettori da importare, oppure da trattare per calcolare un percorso utensile, oppure ancora creare un modello 3D TYPE ART con risoluzioni maggiori.

Nota: i 64 bit non implicano una maggiore velocità di calcolo, ma la gestione di una mole più grande di dati. Anche il processo di installazione sarà a 64 bit.

La compatibilità **Unicode** offre una maggiore flessibilità a tutti i clienti che utilizzano lingue con caratteri speciali quali il russo, il giapponese, il coreano, il cinese, ecc.

Non è più necessario cambiare la lingua del sistema operativo e riavviare il computer. È sufficiente modificare nelle Opzioni->F10 la lingua e riavviare il programma.

I nomi dei file, i testi importati o digitati così come i testi dell'interfaccia saranno completamente ottimizzati. L'interfaccia si adatterà in base alla lingua scelta.

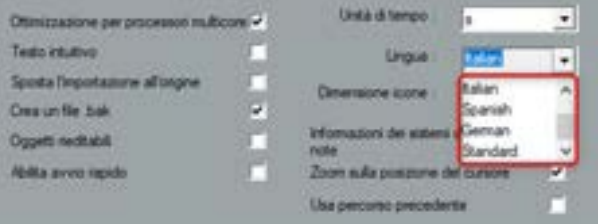

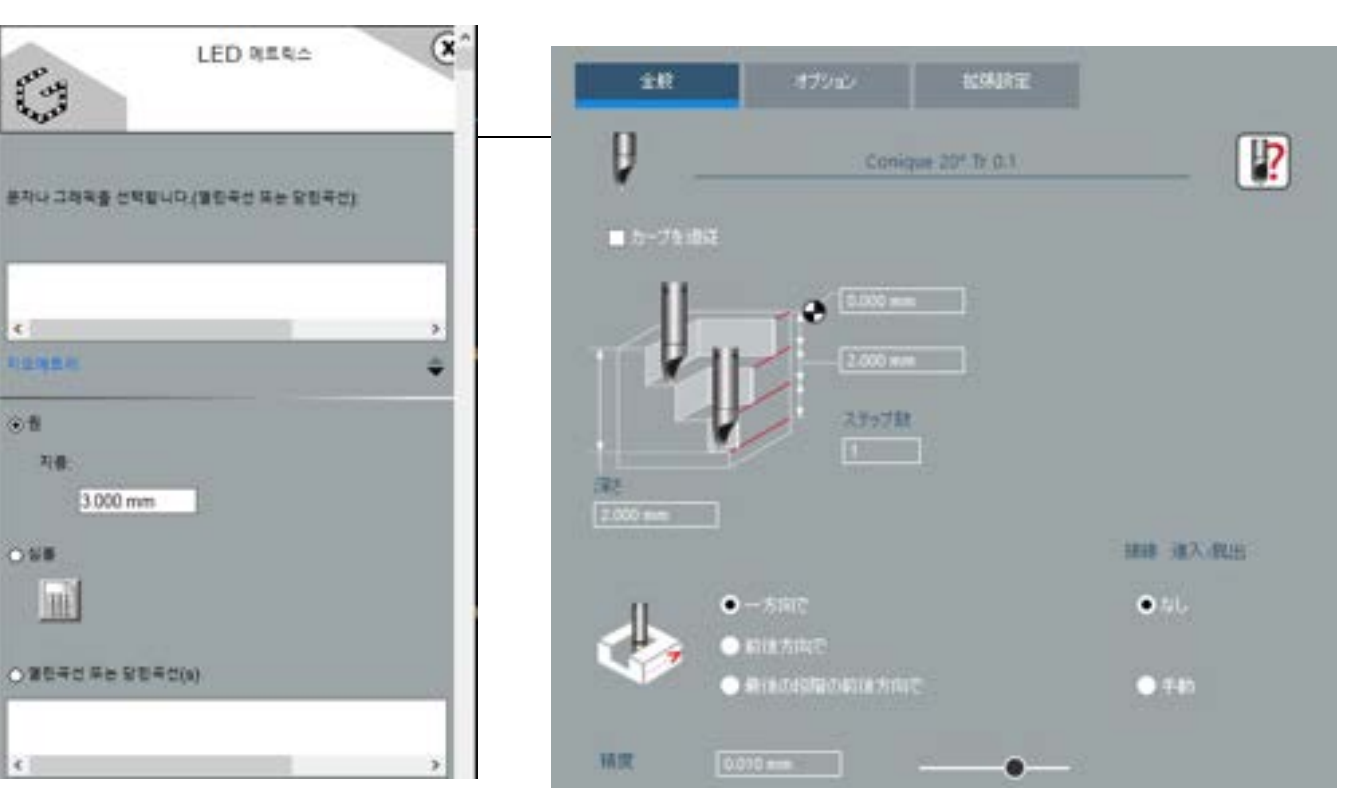

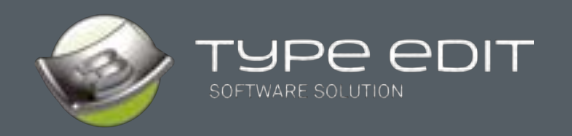

### **3. IMPORTAZIONE/ESPORTAZIONE**

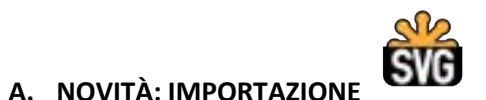

Come per ogni release, abbiamo migliorato la velocità di importazione dei formati vettoriali. I file DXF, DWG e PDF vengono importati ora ancora più velocemente di prima e grazie alla nostra nuova libreria molte più entità possono essere lette e riconosciute dal software.

Anche il formato \*.**SVG** (Scalable Vector Graphics), ampiamente utilizzato nell'industria grafica e per applicazioni Web in cui vengono visualizzati vettori, può essere ora importato.

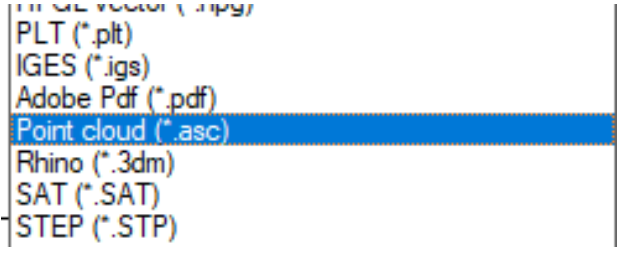

STEP (\*.STEP,\*.STE,\*.STP) STL files (\*.stl) STL files - Unwrapped (\*.stl) SVG (\*.svg)

#### **B. NOVITÀ: ESPORTAZIONE Nuvola di punti**

Per rendere il nostro modello 3D TYPE ART, maggiormente compatibile con software di terze parti, è ora possibile esportarlo come nuvola di punti con le sole coordinate X, Y, Z. Con questo formato, i modelli verranno esportati senza alcuna deformazione.

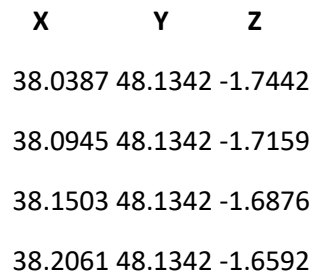

![](_page_5_Picture_0.jpeg)

![](_page_5_Figure_1.jpeg)

#### **4. NUOVO formato file nativo unificato**

Abbiamo deciso di unificare le estensioni dei nostri file tra TYPE EDIT (\*.VND) e LASER TYPE (\*.VNL). Il nuovo formato, a partire dalla V14, sarà \*.**GVT**.

Il vantaggio immediato per i possessori di entrambe le soluzioni software è la possibilità di aprire qualsiasi file indipendentemente dal programma in cui sono stati creati. Inoltre, la nuova estensione è drag and drop compatibile.

Nota 1: la V14 può aprire sia i file VND che VNL e salvarli nel nuovo formato GVT.

Nota 2: le vecchie versioni di TYPE EDIT o LASER TYPE apriranno ancora i loro rispettivi formati ma non saranno in grado di aprire un file GVT.

![](_page_5_Picture_7.jpeg)

#### **5. Lingue**

Numerose sono le lingue disponibili a partire dal rilascio della prima build della V14:

• Francese, inglese, tedesco, spagnolo, italiano, russo, ceco, ungherese, giapponese, coreano, cinese.

![](_page_6_Picture_0.jpeg)

### **6. NOVITÀ: funzione "Segmento"**

La nuova funzione si trova nella barra degli "**Strumenti di disegno**" .

La finestra dei parametri è accessibile cliccando sull'icona  $\overline{\phantom{a}}$  con il tasto F2. Oltre all'orientamento (angolo) è possibile impostare la lunghezza del segmento nonché definire le coordinate dei punti di inizio e fine.

![](_page_6_Figure_5.jpeg)

![](_page_7_Picture_0.jpeg)

![](_page_7_Figure_1.jpeg)

## **7. NOVITÀ: funzione "ELIMINA NODI ALLINEATI"**

Questa nuova funzione, come suggerisce il nome, permette di cancellare i nodi allineati e di mantenere solo quelli alle estremità senza eventuali punti intermedi.

![](_page_7_Picture_4.jpeg)

Tutti i punti intermedi allineati tra due spigoli saranno cancellati con una tolleranza definita (tasto Ctrl sull'icona). La funzione è molto utile dopo un'importazione vettoriale dove tutte le curve sono segmentate. L'obiettivo finale è quello di ridurre al minimo il numero di punti per la lavorazione o per la creazione di un modello 3D.

![](_page_7_Figure_6.jpeg)

Nota: anche le funzioni "**Fustelle**", "**Offset**" e "**Offset multipli**" beneficiano di questa nuova tecnologia.

![](_page_7_Picture_8.jpeg)

![](_page_8_Picture_0.jpeg)

![](_page_8_Picture_1.jpeg)

## 88 **8. NOVITÀ: funzione TESTO BRAILLE**

La procedura guidata per la creazione di testi in Braille è stata sviluppata per semplificare il processo di integrazione dei punti in rilievo. Dovete solo digitare il vostro testo e poi selezionare una delle **53 possibilità** di Braille in base ai paesi o alle aree geografiche.

La funzione è stata aggiunta alla barra degli "**Strumenti professionali**" .

![](_page_8_Picture_5.jpeg)

Il Braille è un sistema di lettura e scrittura tattile a rilievo per non vedenti e ipovedenti.

Ogni carattere o cella Braille è ottenuto da 2 colonne di 3 punti ciascuna. Combinando i punti in rilievo e i punti in piano, si ottengono 64 celle su 6 posizioni di punti.

La funzione **Testo Braille** converte la parola nell'equivalente Braille secondo gli standard in vigore nel paese selezionato.

La procedura guidata utilizza il font TTF NH-Braille per visualizzare le celle.

Se il font non è installato sul vostro computer, un messaggio di attenzione verrà visualizzato sullo schermo.

![](_page_8_Figure_11.jpeg)

![](_page_9_Picture_0.jpeg)

![](_page_9_Figure_1.jpeg)

#### **9. MIGLIORAMENTO: Anteprima del testo più grande**

L'anteprima durante la selezione dei caratteri è molto più grande per una migliore visualizzazione. Se avete bisogno di identificare rapidamente il carattere utilizzato, questa possibilità vi sarà molto utile.

![](_page_9_Figure_4.jpeg)

![](_page_10_Picture_0.jpeg)

![](_page_10_Figure_1.jpeg)

# **TYPE ART**

Nel modulo 3D TYPE ART, abbiamo lavorato per rendere la progettazione maggiormente interattiva modificando totalmente la visualizzazione, ma anche introducendo, in alcune funzioni, la possibilità di visualizzare il risultato durante la creazione con il pulsante "**Calcola**".

Inoltre, con la compatibilità a 64 bit, la risoluzione massima utilizzabile per i modelli 3D, è stata raddoppiata.

### **1. NOVITÀ: NUOVO SWEEPING**

TYPE EDIT vi propone una nuova modalità di sweeping, oltre agli altri 6 metodi già presenti. Questo **Nuovo sweeping** permette di ottenere risultati ancora più sorprendenti, impossibili da ottenere con altri metodi o applicazioni, **in particolare sugli spigoli**.

Osservate il risultato della funzione nell'esempio sottostante e la qualità ottenuta sugli spigoli. Il profilo esterno/interno è perfetto e armonioso.

![](_page_10_Picture_8.jpeg)

L'utilizzo della funzione è immediato; bisogna selezionare il supporto (eventualmente un vettore o dei vettori combinati), poi una sezione e cliccare sull'icona  $\vert$   $\vert$  . Il **Nuovo sweeping** rispetta la direzione dei contorni (in senso orario o antiorario). Nous ne pouvons pas afficher l'image.

![](_page_11_Picture_0.jpeg)

### **2. NOVITÀ : VISUALIZZATORE TYPEART**

Un nuovo VISUALIZZATORE 3D è stato sviluppato per avere una percezione migliore del modello 3D.

Una nuova finestra si apre automaticamente non appena si accede al modulo TYPE ART. È possibile bloccare la finestra oppure tenerla flottante spostandola e ridimensionandola a piacimento a secondo dell'opzione scelta nelle Opzioni $\rightarrow$ F10. Utilizzando un secondo schermo l'esperienza d'uso sarà ancora migliore perché il rendering 3D in tempo reale potrà essere visualizzato a pieno schermo.

![](_page_11_Picture_5.jpeg)

TYPE ART per gestire il rendering 3D in tempo reale utilizza la tecnologia **OpenGL**. In caso di doppie schede grafiche, come nei portatili, assicuratevi di utilizzare la scheda video più performante che avete a disposizione.

L'ancoraggio della finestra del visualizzatore 3D è possibile attivandolo nelle Opzioni $\rightarrow$ F10.

![](_page_11_Picture_94.jpeg)

![](_page_12_Picture_0.jpeg)

Elementi personalizzabili:

- A. Il colore e i parametri ad esso associati come l'opacità, il coefficiente di diffusione, la specularità, ecc.
- B. L'immagine utilizzata per rappresentare la texture applicata al modello.
- C. Le viste di base: XY, YZ, XZ e 3D.
- D. La direzione dell'illuminazione.

![](_page_12_Picture_7.jpeg)

![](_page_12_Picture_8.jpeg)

![](_page_12_Picture_9.jpeg)

![](_page_12_Picture_10.jpeg)

Anteprima  $\infty$ 

![](_page_12_Picture_12.jpeg)

Il sistema di riferimento per orientarsi nello spazio 3D.

![](_page_12_Figure_14.jpeg)

![](_page_12_Figure_15.jpeg)

![](_page_12_Figure_16.jpeg)

![](_page_13_Picture_0.jpeg)

Di seguito alcune immagini proposte di default per modificare la texture applicata al modello. Ovviamente è possibile importare delle immagini personalizzate. Assicuratevi di utilizzare delle immagini quadrate per evitare distorsioni e con un'ottima risoluzione.

![](_page_13_Picture_2.jpeg)

![](_page_13_Picture_3.jpeg)

T\_Divers1.jpg

T\_Divers2.jpg T\_Divers3.png

![](_page_13_Picture_6.jpeg)

![](_page_13_Picture_7.jpeg)

![](_page_13_Picture_8.jpeg)

T\_Stone1.jpg

T\_Stone3.jpg

T\_Stone4.jpg

![](_page_13_Picture_12.jpeg)

![](_page_13_Picture_13.jpeg)

T\_Stone2.jpg

![](_page_13_Picture_14.jpeg)

![](_page_13_Picture_15.jpeg)

T\_Stone5.jpg T\_Stone6.jpg T\_Stone7.jpg

T\_Stone8.jpg

![](_page_13_Picture_19.jpeg)

![](_page_13_Picture_20.jpeg)

![](_page_14_Picture_0.jpeg)

![](_page_14_Figure_1.jpeg)

### **3. NOVITÀ: POSIZIONE IN Z DEL MODELLO 3D**

Nella vista 2D, sarà sufficiente muovere il mouse in una determinata posizione sopra al modello per conoscere il valore in Z del punto indicato dal mouse. Un'informazione importante per controllare in qualsiasi momento l'altezza di ogni particolare.

![](_page_14_Picture_4.jpeg)

![](_page_15_Picture_0.jpeg)

![](_page_15_Figure_1.jpeg)

### **4. NOVITÀ: PULSANTE «CALCOLA»**

Lo scopo principale di questo nuovo pulsante è quello di mostrare il risultato della funzione all'interno del visualizzatore TYPE ART o nella vista 2D prima di convalidare/abbandonare.

Ad oggi il nuovo pulsante **Calcola** è presente nella funzione "**Aggiungi Rilievo**".

Porteremo progressivamente questo approccio su tutte le funzioni del modulo TYPE ART al fine di visualizzare in anteprima il risultato finale prima della convalida definitiva.

![](_page_15_Figure_6.jpeg)

![](_page_16_Picture_0.jpeg)

![](_page_16_Figure_1.jpeg)

#### **5. NOVITÀ: OPZIONE «FILTRO LEVIGATORE» DA LIVELLI DI GRIGIO**

Durante la conversione di un'immagine a scala di grigi in modello 3D, è possibile utilizzare il **Filtro levigatore** per eliminare fin da subito le imperfezioni.

![](_page_16_Figure_4.jpeg)

![](_page_16_Picture_5.jpeg)

Con levigatura

![](_page_16_Picture_8.jpeg)

Senza levigatura

![](_page_17_Picture_0.jpeg)

![](_page_17_Figure_1.jpeg)

# **TYPE CAM**

Come nel caso dei moduli TYPE CAD e TYPE ART, anche il modulo TYPE CAM è stato ridisegnato e semplificato nella grafica delle finestre di calcolo dei percorsi utensile, pur mantenendo l'efficienza già raggiunta nelle versioni precedenti.

Oltre all'interfaccia, il nostro team di sviluppo ha dedicato il suo tempo a modificare gli algoritmi di calcolo per ridurre al minimo gli spostamenti dell'utensile dentro e fuori dal materiale per ridurre al minimo la distanza totale di lavorazione. Per questo motivo, i nostri percorsi utensile sono diventati più "intelligenti", più ottimizzati e più efficienti.

#### **1. RIORGANIZZAZIONE DELL'INTERFACCIA**

Con le icone ora in formato SVG, è stata intrapresa una completa riorganizzazione delle finestre dei percorsi utensile. Queste ultime ora sono più ricercate, più efficienti e più funzionali.

![](_page_17_Figure_7.jpeg)

**WHAT'S NEW TYPE EDIT V14 04-10-2021 18/45**

![](_page_18_Picture_0.jpeg)

Esempio di finestre modificate:

![](_page_18_Figure_2.jpeg)

![](_page_18_Figure_3.jpeg)

![](_page_19_Picture_0.jpeg)

![](_page_19_Picture_1.jpeg)

Per quanto riguarda il percorso di Taglio, sono state apportate diverse modifiche all'interfaccia e al suo funzionamento:

- Ingresso / Uscita Tangente:
	- o Rimangono 2 opzioni: "**Nessuno**" e "**Manuale**". L'opzione "**Automatica**" è stata eliminata.

![](_page_19_Picture_187.jpeg)

Nel riquadro **«Opzioni»**

![](_page_19_Picture_7.jpeg)

- Tutti i parametri relativi agli **Ingr. / Usc. tangente**, che vengono utilizzati nella modalità "**Automatico**", presenti nelle versioni precedenti, sono stati rimossi per una semplificazione generale.
- Tutte le impostazioni sono ora nel riquadro: " **Ingr. / Usc. tangente** " quando l'opzione "**Manuale**" viene attivata.

#### зè Aide Driver **Changes Michael** G. Sandad **C. Average** Ordinamento partone C. Manuel G. Annunci T - Tuesday per grass Deteroit Har / Live. 1 12.000 ven. Flaggio di Fanitune | 2000 ave. Foggi diseconto 6.000 mm **Multisecute in 2** Class W Perfector **Marsh & darrest Annie** T. Alley Angels 45 300 deg Nettonia 2.50 - geottame manha spigolis **T16.000 deg** Zinke (2007 mm) **Jogde Har**  $H \rightarrow -$ **C** Torotast **C.** Sunny to a property in contract at 20 **If** there 135.000 deg Value di default  $G \otimes$

#### Versione precedente alla V14 A partire dalla versione V14

![](_page_19_Picture_188.jpeg)

![](_page_19_Picture_13.jpeg)

![](_page_20_Picture_0.jpeg)

![](_page_20_Picture_1.jpeg)

#### **2. NOVITÀ: OTTIMIZZAZIONE DEL PERCORSO UTENSILE DI VUOTATURA PARALLELA**

Lo scopo di questa ottimizzazione è quello di ridurre al minimo gli spostamenti dell'utensile dentro e fuori dal materiale, specialmente durante i percorsi in multipassate, ma anche tra la vuotatura parallela e la contornatura iniziale o finale. Si tratta di gestire il collegamento tra i contorni per evitare movimenti inutili. Con queste nuove strategie, risparmierete tantissimo tempo.

![](_page_20_Picture_4.jpeg)

A partire dalla V14, **2 nuovi parametri** sono presenti nella finestra di calcolo:

- 1. «**Collega in un piano**»: collegamento tra la vuotatura parallela e la contornatura.
- 2. «**Collega tutti i piani**»: collegamento tra le differenti passate, quando presenti.

Esempio con «**Collega in un piano**» non attivo e attivo:

![](_page_20_Picture_9.jpeg)

**Nota:** se l'opzione "**Collega un piano**" è attiva allora la **"contornatura**" verrà in ogni caso calcolata, anche se disattivata nel riquadro **"Avanzato"**.

![](_page_21_Picture_0.jpeg)

![](_page_21_Figure_1.jpeg)

![](_page_21_Figure_2.jpeg)

![](_page_22_Picture_0.jpeg)

![](_page_22_Figure_1.jpeg)

#### **3. NOVITÀ: OTTIMIZZAZIONE DEL PERCORSO DI VUOTATURA**

Il percorso di vuotatura è probabilmente il più utilizzato dei nostri percorsi. Per poter asportare il materiale in modo efficiente e ottenere lettere/loghi in rilievo o incisi la vuotatura è il percorso ideale. Come per la vuotatura parallela, l'ottimizzazione introdotta evita il più possibile l'uscita dal materiale dell'utensile, che oltre ad incidere sulla vita di quest'ultimo, rappresenta una notevole perdita di tempo.

**2 nuovi parametri** sono ora presenti nella finestra di calcolo che permettono di gestire i collegamenti globali:

- 1. **Collega in un piano**.
- 2. **Collega tutti i piani**.

Nell'esempio in figura viene calcolata una sola discesa dell'utensile e una risalita sugli spigoli.

![](_page_22_Figure_8.jpeg)

![](_page_22_Picture_9.jpeg)

![](_page_23_Picture_0.jpeg)

![](_page_23_Picture_1.jpeg)

**Nessun collegamento** tra il 2D e il 3D

Su una stella con 25 punte**: 26 discese**

Nessuna connessione tra il 2D e il 3D

Distanza percorsa fuori dal materiale: **129 mm**

**Con collegamento** tra il 2D e il 3D

Su una stella con 25 punte**: 1 sola discesa**

Connessione totale tra il 2D e il 3D

Distanza percorsa fuori dal materiale: **0 mm**

![](_page_23_Picture_10.jpeg)

![](_page_24_Picture_0.jpeg)

![](_page_24_Figure_1.jpeg)

**B.** Funzionamento del parametro «**Collega tutti i piani**»:

![](_page_24_Figure_3.jpeg)

![](_page_25_Picture_0.jpeg)

![](_page_25_Picture_1.jpeg)

#### **4. OTTIMIZZAZIONE DEL PERCORSO DI SEQUENZA MULTI-UTENSILE AUTOMATICA**

Il percorso di **Sequenza multi-utensile automatica** offre ai nostri clienti la migliore soluzione sul mercato per ottimizzare la rimozione del materiale in modo efficiente e ottenere incisioni oppure lettere/loghi in rilievo con diversi utensili. La sfida di questo sviluppo è stata triplice: offrire una migliore gestione dell'intero parco utensili, aumentare la vita di questi ultimi e minimizzare gli spostamenti a vuoto fuori dal materiale.

#### **A. Nuove finestre**

![](_page_25_Picture_5.jpeg)

![](_page_26_Picture_0.jpeg)

#### **B. Nuova funzionalità: Vuotatura parallela disponibile per tutti gli utensili in 2D e 3D**

Nelle versioni precedenti, l'opzione di vuotatura parallela era unicamente applicabile al primo utensile. Invece gli utensili successivi usavano il percorso di vuotatura. Nella V14 è stata implementata la possibilità di selezionare l'opzione di vuotatura parallela per qualsiasi utensile presente nella lista.

Nel nostro esempio, il primo utensile è in modalità vuotatura e gli ultimi due utensili sono in modalità vuotatura parallela a 90 e 0°.

![](_page_26_Picture_5.jpeg)

![](_page_26_Figure_6.jpeg)

Dettaglio di un'area di lavorazione con i 3 utensili e le strategie associate.

![](_page_27_Picture_0.jpeg)

![](_page_27_Figure_1.jpeg)

#### **C. Collegamento dei percorsi per minimizzare gli spostamenti fuori dal materiale**

Come nel caso della vuotatura parallela e della vuotatura, ogni utensile della **Sequenza multi-utensile automatica** gestisce la connettività, ovvero il collegamento delle traiettorie sullo stesso piano oppure tra piani o passate. Il nostro algoritmo introduce dunque 2 nuovi parametri:

- o Collega in un piano.
- o Collega tutti i piani.

Collega in un piano Collega tutti i piani

**Collega in un piano** collegherà, in una determinata tasca, quando possibile, tutte le traiettorie 2D con la finitura 3D. L'obiettivo è quello di evitare lo svincolo degli utensili al di fuori del materiale per ridurre il numero di ingressi che rischiano di danneggiare gli utensili.

**Collega tutti i piani** collegherà, in una determinata tasca, quando possibile, tutte le passate tra di loro. L'obiettivo è quello di evitare lo svincolo gli utensili tra una passata per preservare la loro vita e diminuire i tempi di lavorazione.

Esempio di **collegamento in un piano** e dell'ottimizzazione che si ottiene con i nuovi percorsi sulla V14

![](_page_27_Figure_10.jpeg)

![](_page_28_Picture_0.jpeg)

![](_page_28_Figure_1.jpeg)

![](_page_29_Picture_0.jpeg)

Esempio di collegamento per una **sequenza multi-utensile automatica** con 3 utensili e 3 passate. Notevole è il miglioramento del numero di ingressi usando i percorsi

della V14. Le opzioni di collegamento delle traiettorie sono attivate.

![](_page_29_Picture_3.jpeg)

![](_page_29_Picture_4.jpeg)

![](_page_29_Picture_5.jpeg)

![](_page_29_Figure_6.jpeg)

![](_page_29_Picture_7.jpeg)

![](_page_30_Picture_0.jpeg)

![](_page_30_Picture_1.jpeg)

#### **D. Lavorazioni ottimizzate in base all'utensile**

Nella V14 si è prestata particolare attenzione affinché le traiettorie di ogni utensile siano ottimizzate al meglio. Ogni utensile, a seconda dei parametri impostati, rimuoverà il massimo del materiale in base alla sua forma, alla profondità e ai vettori selezionati.

![](_page_30_Figure_4.jpeg)

![](_page_31_Picture_0.jpeg)

Posizione degli utensili sugli spigoli.

C'è una perfetta sovrapposizione tra l'utensile precedente e quello successivo.

![](_page_31_Picture_4.jpeg)

![](_page_32_Picture_0.jpeg)

![](_page_32_Picture_1.jpeg)

Opzione 3D sugli spigoliZona<sub>3D</sub>

![](_page_33_Picture_0.jpeg)

![](_page_33_Picture_1.jpeg)

# **5. NOVITÀ: NUOVO CAM A COLORI**

Il nuovo CAM a colori è stato completamente rinnovato. La nuova veste grafica e il nuovo approccio permetteranno una maggiore facilità d'uso e l'utilizzo di tutte le possibilità offerte dal CAM. Non appena la funzione viene lanciata, l'**ambiente** di lavoro viene modificato e la finestra della funzione viene visualizzata sullo schermo:

![](_page_33_Figure_4.jpeg)

#### Finestra del nuovo CAM a colori

![](_page_34_Picture_0.jpeg)

![](_page_34_Picture_1.jpeg)

L'ambiente completo del Nuovo CAM a colori

![](_page_34_Figure_3.jpeg)

![](_page_35_Picture_0.jpeg)

![](_page_35_Picture_1.jpeg)

Ecco una descrizione dell'ambiente che vi permetterà di preparare la vostra lavorazione.

![](_page_35_Picture_3.jpeg)

- 1. Lista dei percorsi utensile
- 2. Pre-trattamento
- 3. Simulazione
- 4. Post-trattamento

#### **1. Lista dei percorsi utensile**

Una volta avviato il calcolo nel modulo CAM, l'elenco dei percorsi utensile viene visualizzato nei piani dove si trovano le curve.

È possibile gestire la lista dei percorsi utensile (rinominando, cancellando, spostando, ecc.) esattamente come nel modulo CAM.

Il colore di ogni percorso utensile indica il colore di riferimento del vettore selezionato.

![](_page_35_Picture_12.jpeg)

![](_page_36_Picture_0.jpeg)

![](_page_36_Picture_1.jpeg)

#### **2. Pre-trattamento**

![](_page_36_Picture_3.jpeg)

A disposizione ci sono 3 funzionalità:

- $\circ$  Ottimizzare la scelta dell'utensile visualizzando in anteprima le aree lavorabili  $\bigcup$ .
- o Simulare l'ingombro in 3D dell'utensile ad una determinata profondità
- o Selezionare l'ordine dei contorni per ottimizzare la lavorazione .

![](_page_36_Picture_8.jpeg)

![](_page_37_Picture_0.jpeg)

#### **3. Simulazione 2D e 3D**

Selezionate i percorsi utensile da simulare, poi scegliete semplicemente tra la simulazione 2D o 3D.

![](_page_37_Picture_3.jpeg)

![](_page_37_Picture_4.jpeg)

La simulazione 2D propone una vista del percorso utensile dall'alto.

La rappresentazione grafica della lavorazione permette di individuare facilmente le zone lavorate e quelle dove il materiale non è stato asportato dall'utensile.

![](_page_37_Picture_7.jpeg)

![](_page_38_Picture_0.jpeg)

![](_page_38_Figure_1.jpeg)

 **Simulazione realistica**, permette di visualizzare i dettagli della lavorazione con gli utensili impostati come se si fosse a bordo macchina.

È possibile isolare ed ingrandire un'area definita mantenendo sul particolare la massima definizione.

![](_page_38_Picture_4.jpeg)

![](_page_38_Picture_5.jpeg)

![](_page_38_Picture_6.jpeg)

![](_page_39_Picture_0.jpeg)

**Simulazione realistica avanzata**, permette di definire differenti materiali da incidere come il legno o il metallo. Grazie ai comandi per avviare

![](_page_39_Picture_2.jpeg)

**Bally State Law Company Corp.** 

**Hortz at month 3' class** 

INDICATE-TRAINFORMS

-Lim

 $\overline{\phantom{a}}$ 

![](_page_40_Picture_0.jpeg)

![](_page_40_Picture_1.jpeg)

**4. Post-trattamento** 

![](_page_40_Picture_3.jpeg)

A disposizione ci sono 8 funzionalità:

- o Ricalcolare un percorso utensile sugli stessi contorni, per esempio modificando l'utensile o la profondità di lavoro
- o Ricalcolare un percorso utensile su una selezione di contorni diversi .
- o Inserire manualmente dei ponticelli su un percorso di Traccia o Taglio  $\blacksquare$ .
- $\circ$  Modificare il percorso utensile in curve  $\equiv$
- **a**<br>○ Eseguire una Copia multipla di un percorso utensile ...
- o Usare uno strumento di proiezione e/o mappatura
- $\circ$  Lanciare la Lavorazione  $\overline{\phantom{a}}$

![](_page_41_Picture_0.jpeg)

![](_page_41_Figure_1.jpeg)

Linghams joshook

**Jikama suvenut** 

**Javeriesenk** 

1.390 mm

1.000 mm

![](_page_41_Figure_2.jpeg)

Ad un percorso utensile di «**Traccia**» o di «**Taglio**», è possibile inserire manualmente dei ponticelli per evitare che i pezzi si muovano durante la lavorazione. Attraverso l'interfaccia della funzione potete: Parametri associati.

- o Inserire manualmente la posizione dei ponticelli e le loro dimensioni (altezza e lunghezza).
- o Definire il numero totale di ponticelli per ogni forma oppure un numero minimo e massimo.
- o Definire i ponticelli come curvi.
- o Eliminare tutti i ponticelli.

![](_page_41_Picture_8.jpeg)

![](_page_42_Picture_0.jpeg)

![](_page_42_Picture_1.jpeg)

![](_page_42_Figure_2.jpeg)

Con TYPE CAM, è possibile convertire i percorsi utensile in vettori per poi applicare delle modifiche utilizzando gli strumenti del modulo TYPE CAD come ad esempio quelli presenti nella barra della **Modifica nodi**.

![](_page_42_Figure_4.jpeg)

![](_page_42_Picture_5.jpeg)

![](_page_43_Picture_0.jpeg)

![](_page_43_Picture_1.jpeg)

#### **C. Copie multiple di un percorso utensile**

Potete facilmente creare delle copie multiple di un percorso utensile creato in precedenza. Potete specificare il numero di copie in righe e colonne, così come la distanza tra le copie. Decidete se conservare il percorso originale e se modificare il punto di riferimento per la duplicazione.

![](_page_43_Picture_4.jpeg)

![](_page_43_Picture_5.jpeg)

A seconda della **vostra configurazione** potrete utilizzare gli strumenti di proiezione e/o mappatura:

![](_page_43_Picture_7.jpeg)

#### **Nota:**

Si prega di consultare l'help in linea per i dettagli su come utilizzare queste funzioni, in quanto permettono di adagiare qualsiasi percorso utensile su superfici semplici e complesse.

![](_page_44_Picture_0.jpeg)

![](_page_44_Picture_1.jpeg)

![](_page_44_Picture_2.jpeg)

Questo è l'ultimo passaggio che consiste nel creare il codice e inviarlo alla macchina. Potete gestire lo svincolo di sicurezza, effettuare degli spostamenti secondo l'origine della vostra macchina, effettuare delle copie simmetriche del percorso o attivare dei comandi specifici come il refrigerante o il piano aspirato.

![](_page_44_Picture_33.jpeg)